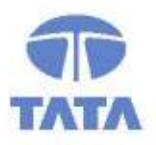

**TATA CONSULTANCY SERVICES** 

**Experience certainty. IT Services** 

**Business Solutions** Outsourcing

# User Manual

# Module – e-Payment

Commercial Taxes Department

# Government of Bihar, India

Tata Consultancy Services, **Biscomaun Tower** Floor – 13, Module – A4, Patna **ATBihar – 800001\T** 

Version v01.00

Í

### **Confidentiality**

This document contains confidential information of TATA CONSULTANCY SERVICES, which is provided for the sole purpose of permitting the recipient to evaluate the proposal submitted herewith. In consideration of receipt of this document, the recipient agrees to maintain such information in confidence and to not reproduce or otherwise disclose this information to any person outside the group or the evaluation committee directly responsible for evaluation of its contents, except that there is no obligation to maintain the confidentiality of any information which was known to the recipient prior to receipt of such information from TATA CONSULTANCY SERVICES, or becomes publicly known through no fault of recipient, from TATA CONSULTANCY SERVICES, or is received without obligation of confidentiality from a third party owing no obligation of confidentiality to TATA CONSULTANCY SERVICES.

#### **Security**

The information contained herein is proprietary to TATA CONSULTANCY SERVICES and may not be used, reproduced or disclosed to others except as specifically permitted in writing by TATA CONSULTANCY SERVICES. The recipient of this document, by its retention and use, agrees to protect the same and the information contained therein from loss or theft.

### TATA Code of Conduct

We, in our dealings, are self-regulated by a code of conduct as enshrined in the "Tata Code of Conduct". We request your support in helping us adhere to the code in letter and spirit. We request that any violation or potential violation of the code by any person be promptly brought to the notice of the Local Ethics Counsellor or the Principal Ethics Counsellor or the CEO of TCS. All communication received in this regard will be treated and kept as confidential.

### Document Revision History

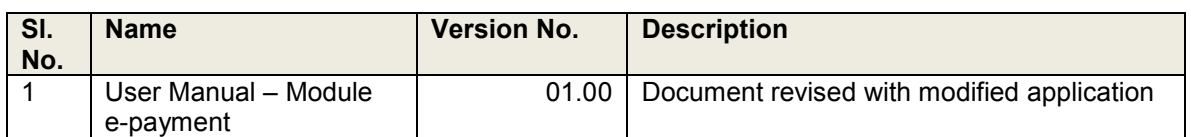

### Distribution List

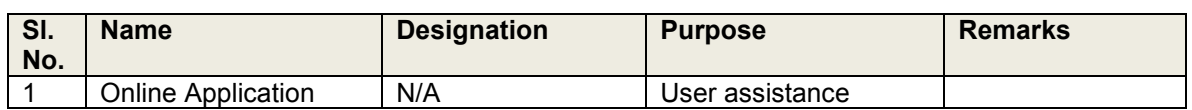

#### Abbreviations used

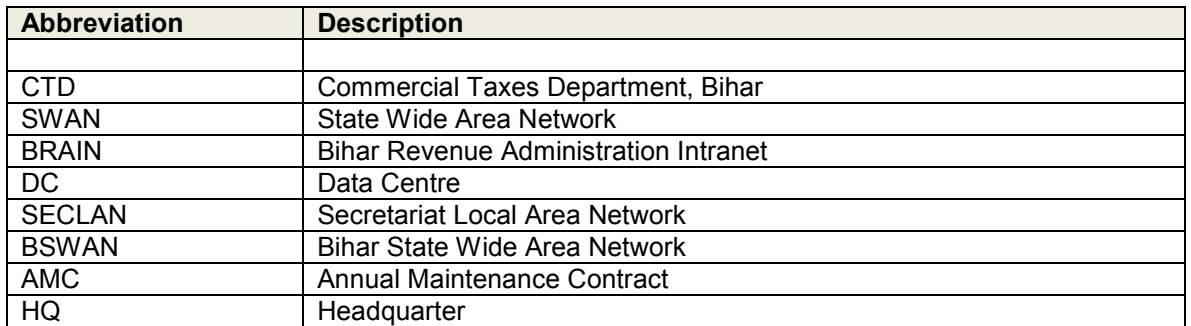

### **Contents**

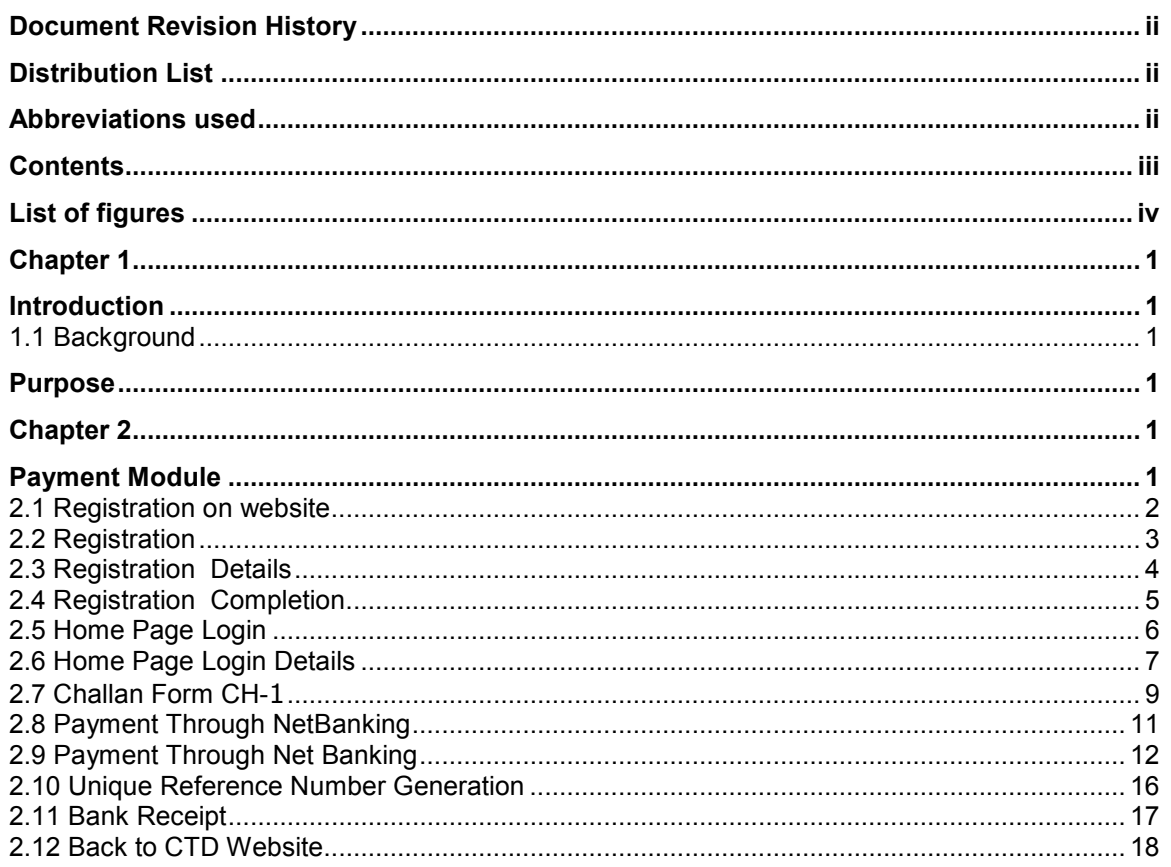

### List of figures

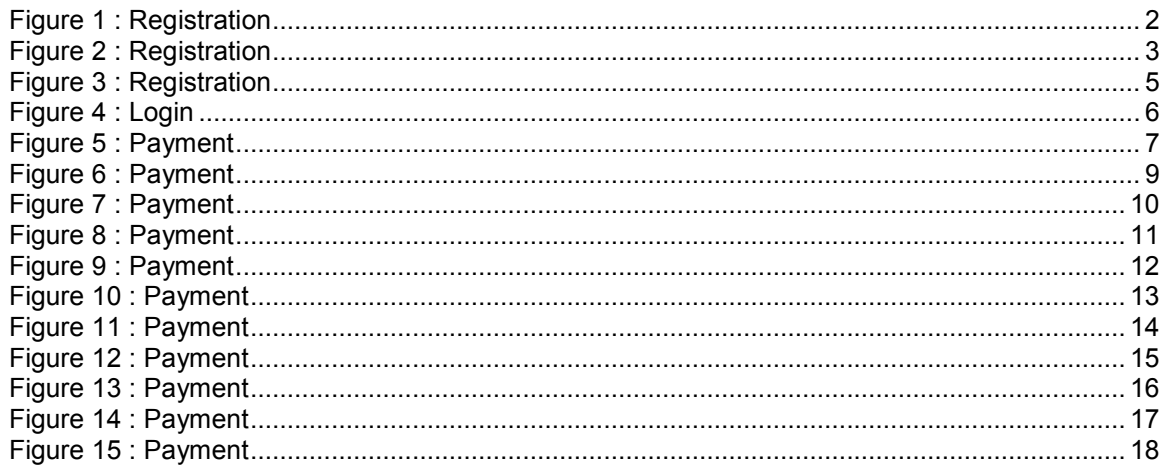

# Chapter 1 Introduction

### 1.1 Background

This document is helps to user to make e-Payment through web.

Procedure to file e-payment is very simple. A computer with internet connectivity is required for the purpose. There are five easy steps to file e-payment.

#### These steps are

Step 1 Registration on the Website

Step 2 Login

Step 3 Filing up of Challan form for Making Payment

Step 4 Redirecting on to Bank's Portal and effecting the payment using your internet banking id and password

### Purpose

This manual has been written to help you understand and use the e-payment module.

 This document contains the procedures that you should know for performing your payment by Online.

# Chapter 2 Payment Module

#### Step-1 Registration on the Website

To register on web site, connect to Internet and write URL in the address bar as:

https://www.biharcommercialtax.gov.in/

### 2.1 Registration on website

#### **Getting Started**

To login into the application, follow the below mentioned steps:

- 1.Click Internet Explorer icon. The browser appears
- 2.Type the application's URL http://www.biharcommercialtax.gov.in

 in the Address bar, Then Click on New User ?Register Now to registered with website and getting your User ID and Password

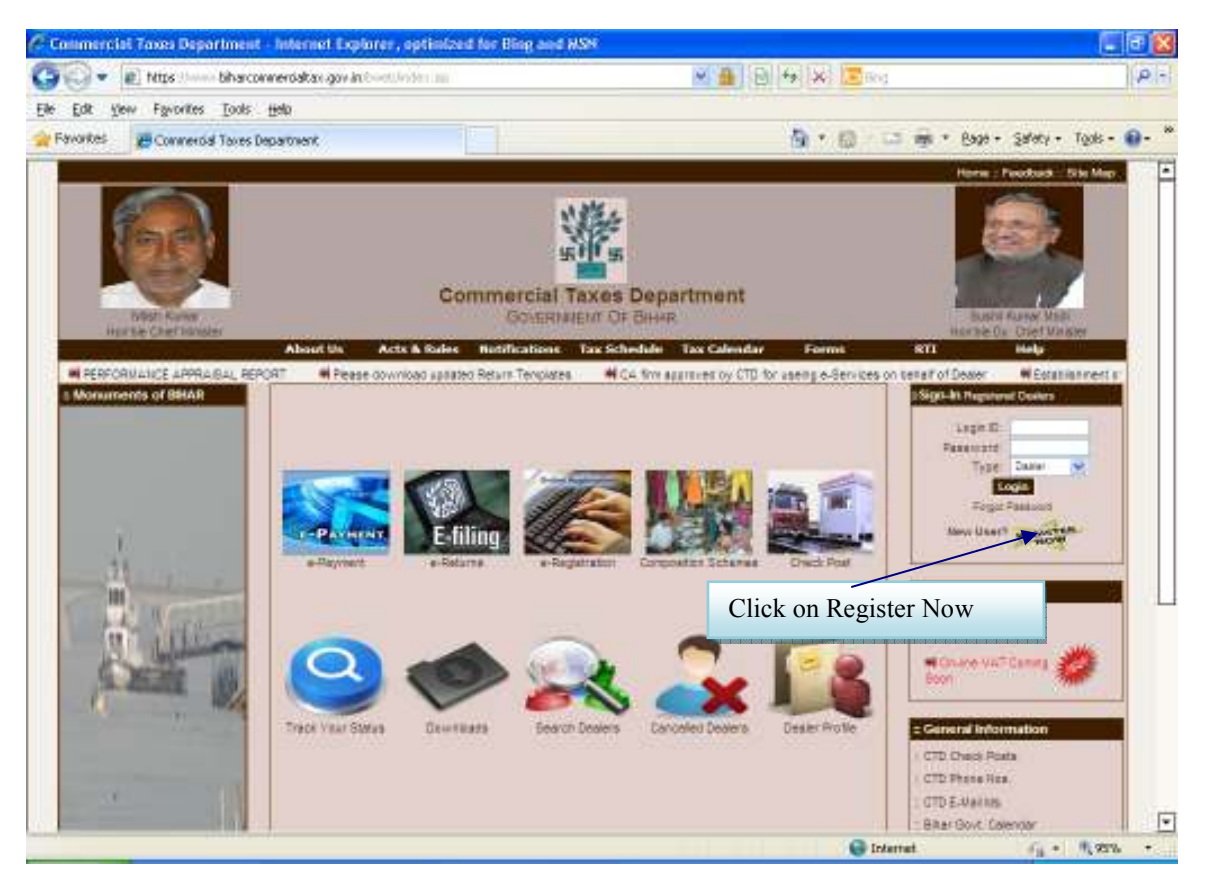

Figure 1 : Registration

# 2.2 Registration

#### NOTE-The field indicating \* are mandatory. It must be filled.

To get into the application, login with the following screen.

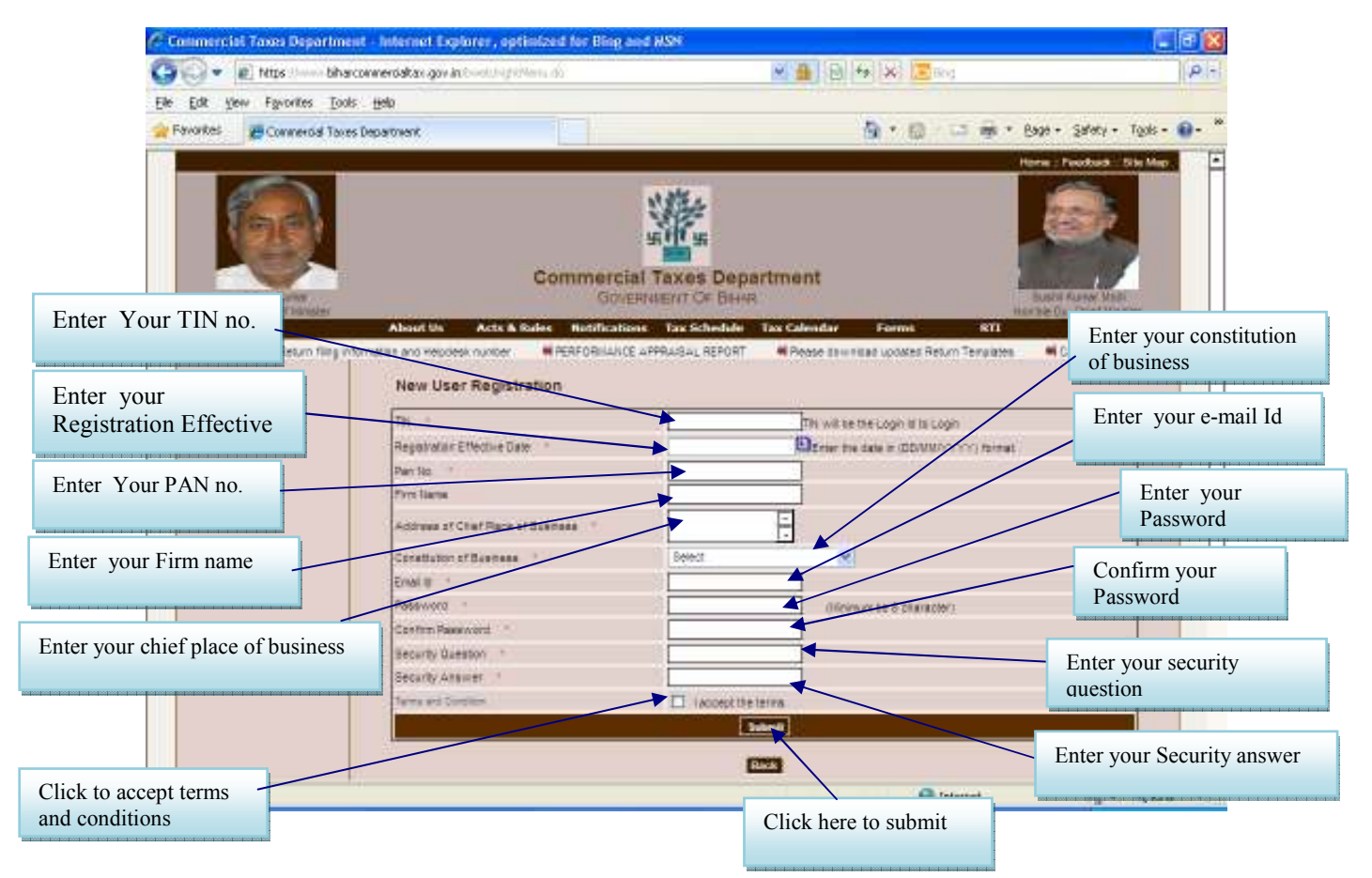

Figure 2 : Registration

# 2.3 Registration Details

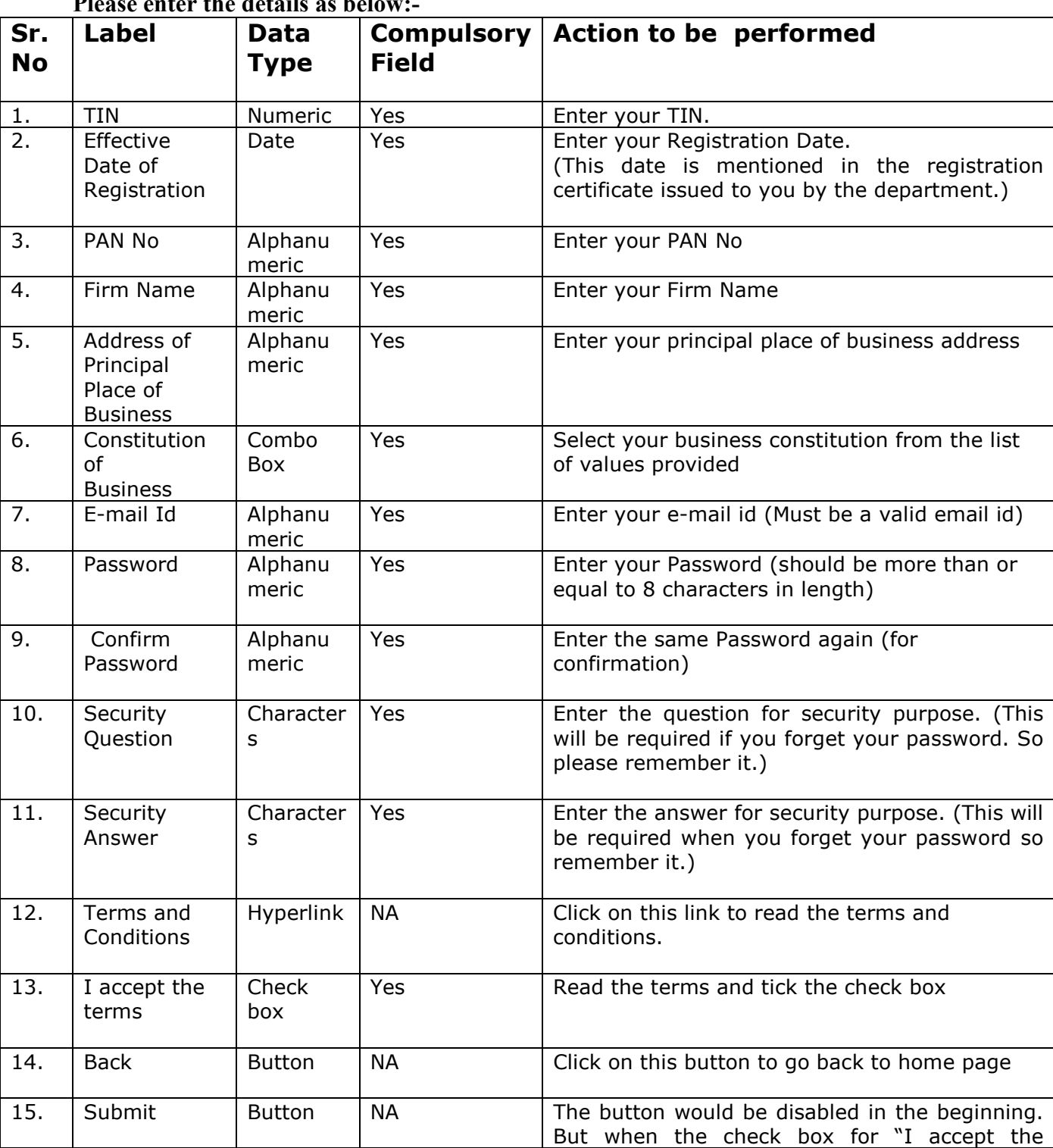

### Please enter the details as below

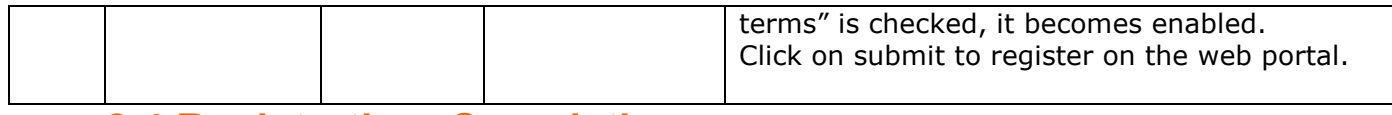

### 2.4 Registration Completion

After filling up the details as above, please click on submit. Details will be verified by the system and then a successful sign-up message will be displayed on the screen itself. This sign-up process is one time requirement. Once the sign-up is completed successfully, dealer can log on into the web portal with his TIN and password as set up above.

Once registered the following message will come.

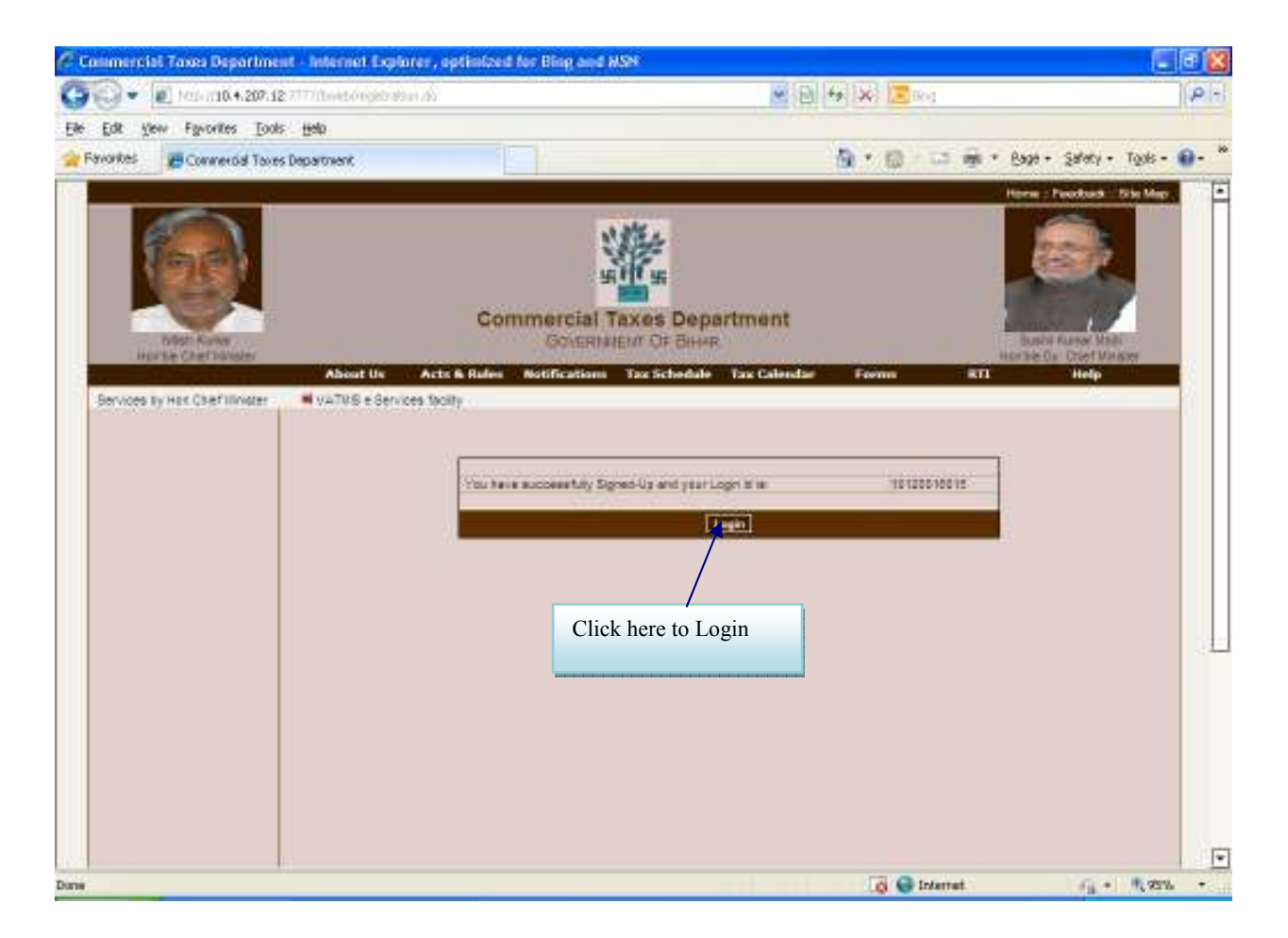

Figure 3 : Registration

Now dealer can use the login Id to login into the web portal.

### 2.5 Home Page Login

#### Step-2 Login

A dealer registered on the web site is required to login for the purpose of making online payment.

Process of login is as under:

Connect to Internet and open the website http://www.biharcommercialtax.gov.in/

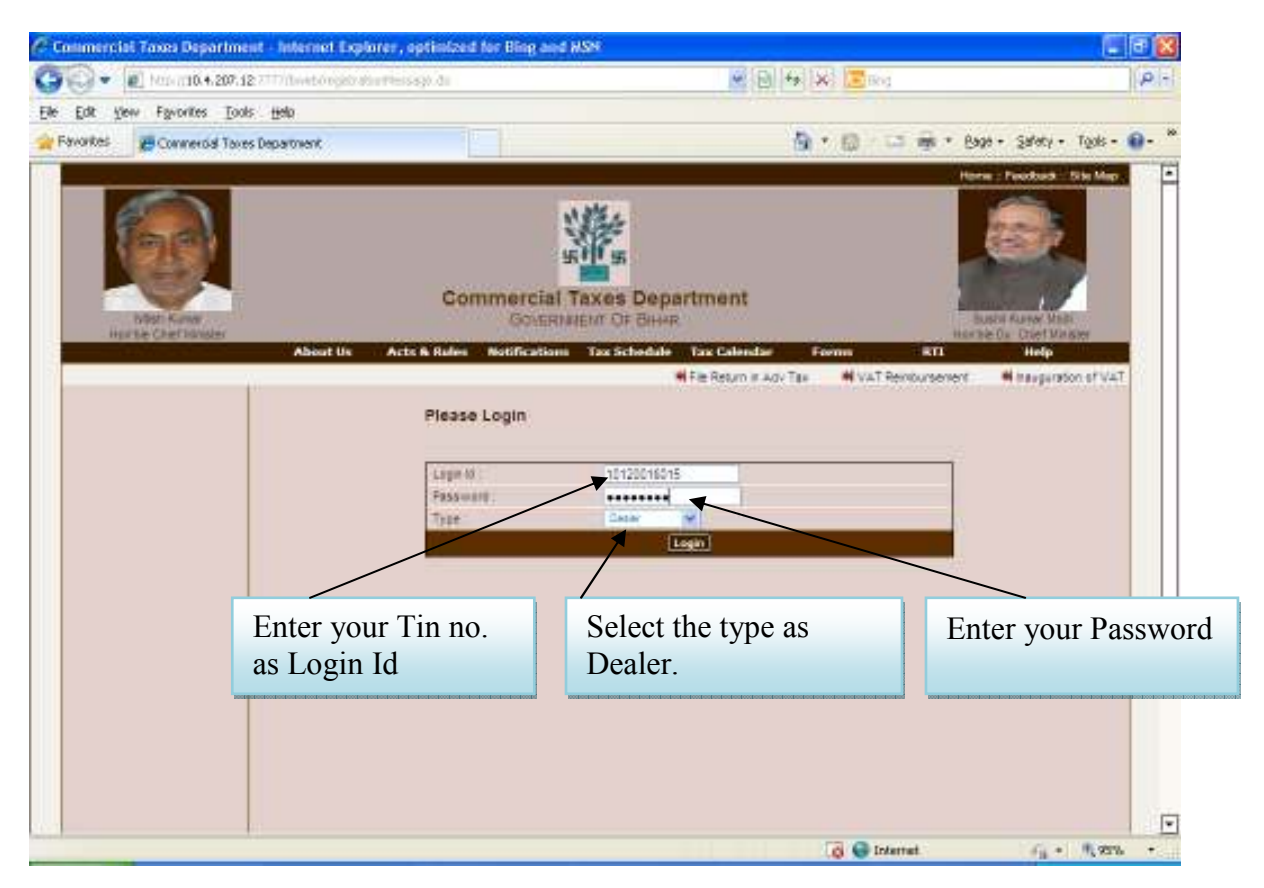

Figure 4 : Login

# 2.6 Home Page Login Details

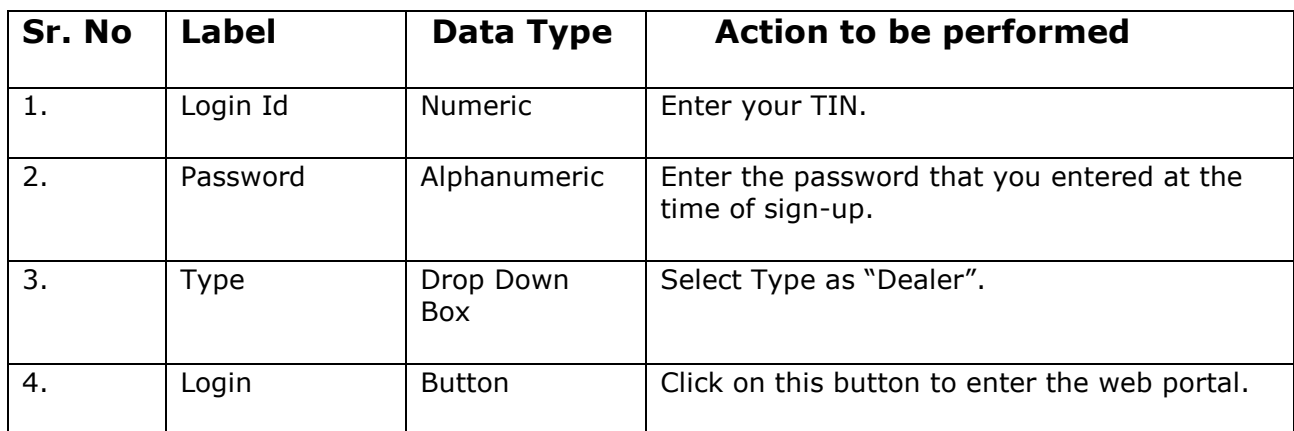

#### Step-3 Filing up of Challan form for making VAT Payment:

Once you have successfully logged on the web portal, select e-Payment link on the left hand side menu or from the central page under e-payments.

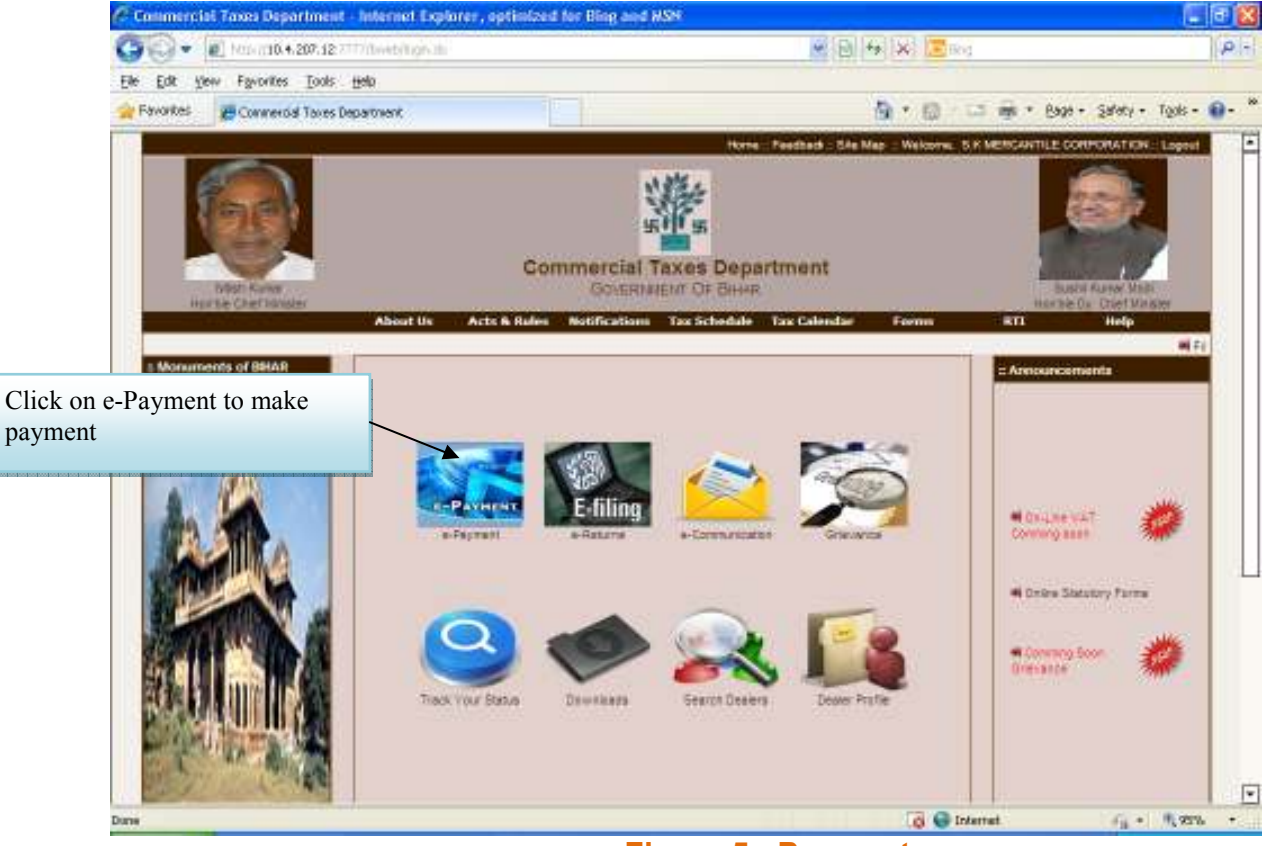

Figure 5 : Payment

After clicking on "e-Payment" link, options for making payment under VAT and CST **ET, and other minor Acts will be displayed.** 

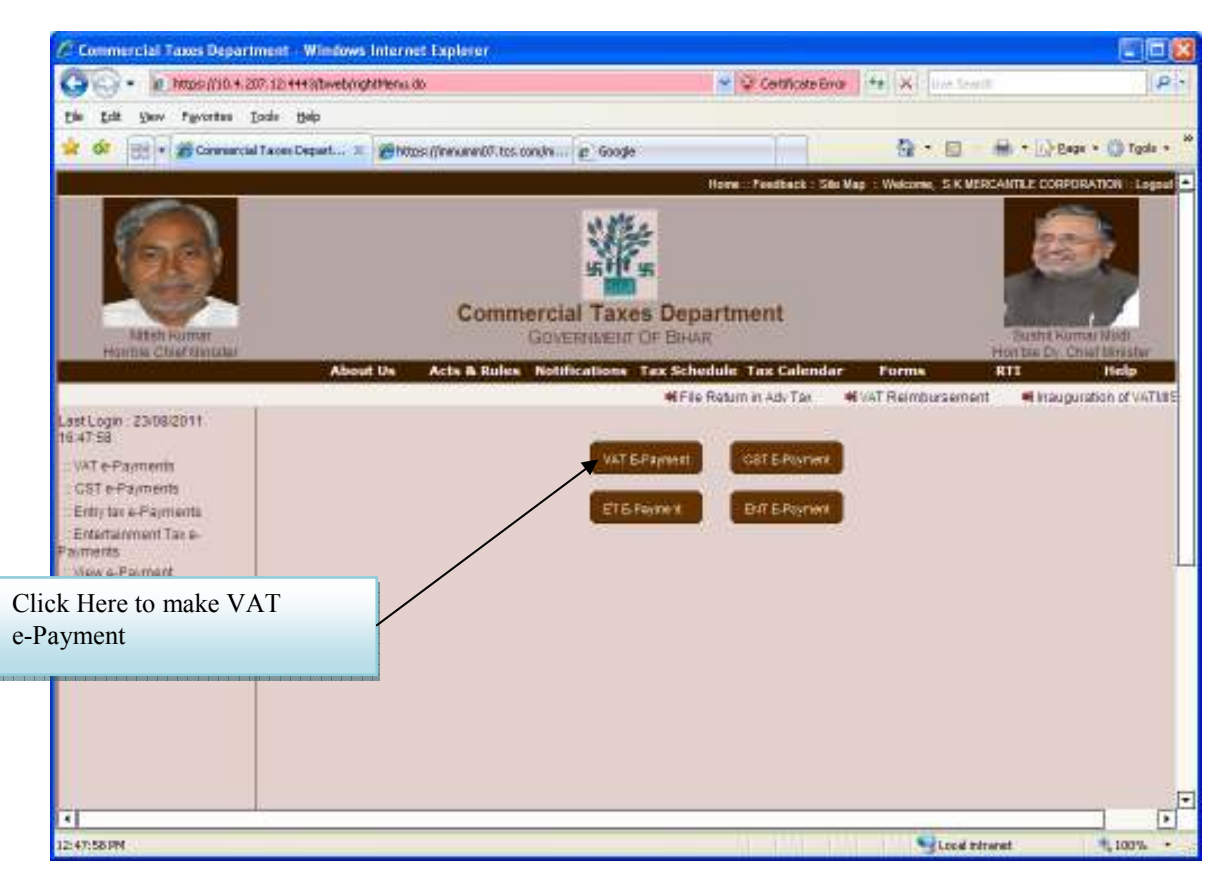

Click on VAT e-Payment link, below page with purpose details is displayed in which dealer's basic information is auto-populated. The dealer has to provide values for Payment Period, Payment Quarter, Tax Period from and to, Purpose for Challan and Amount against each purpose as displayed in Screen-6. Dealer can select one bank from a list of banks through which he wants to make the electronic payment.

# 2.7 Challan Form CH-1

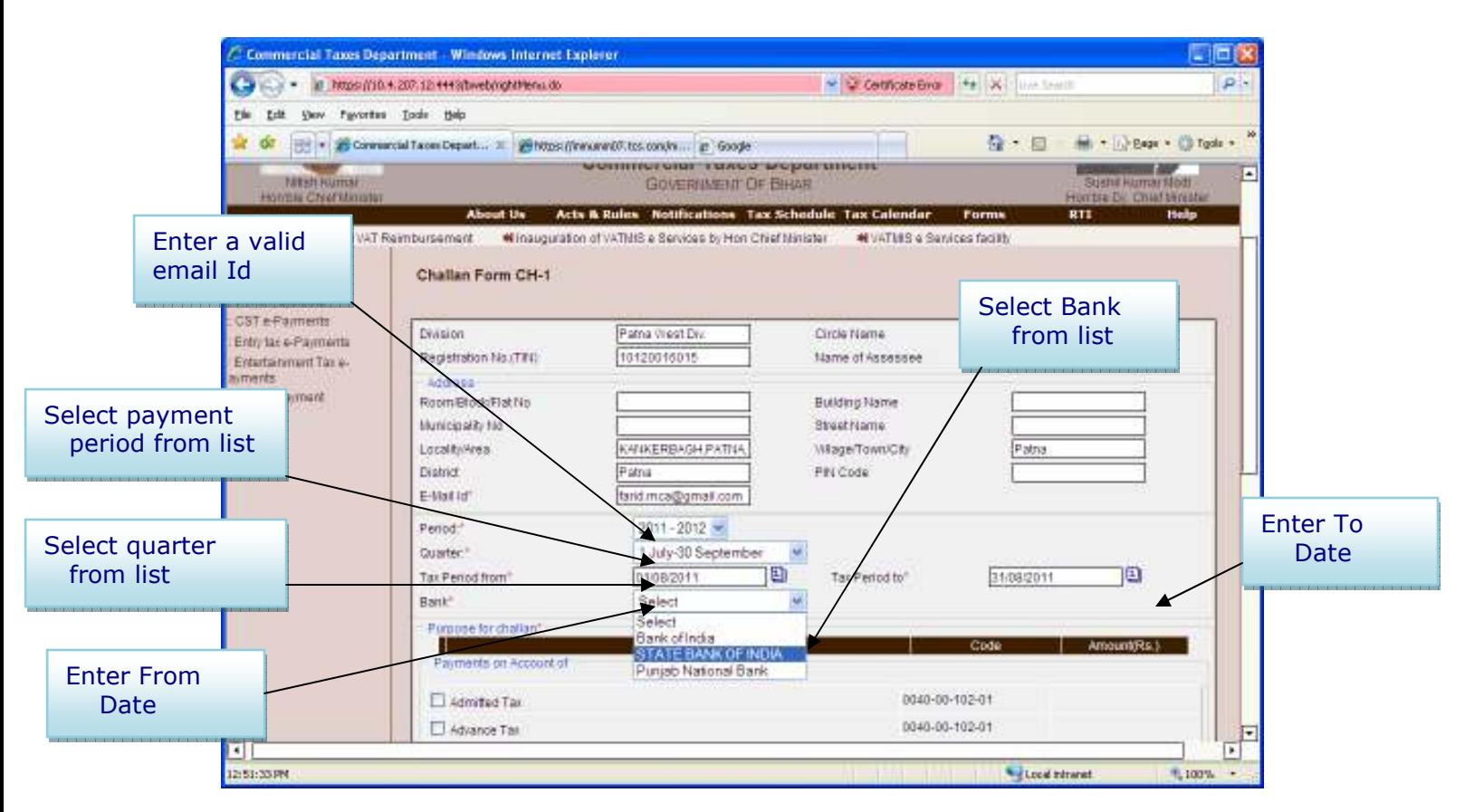

Figure 6 : Payment

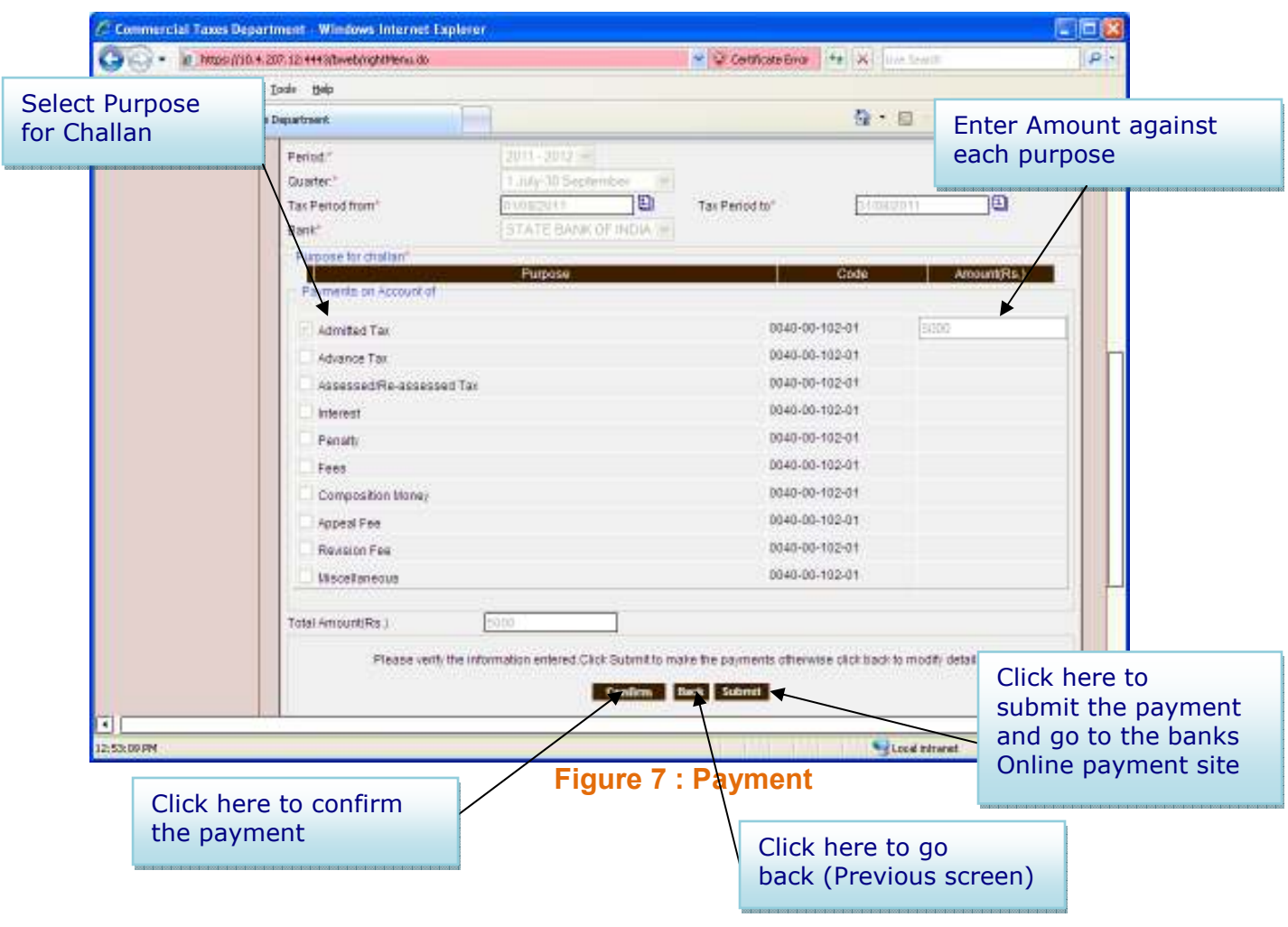

After filling form for e-Challan press "Confirm" button which shows verification information message.

If the dealer want's to modify any information than click on "**Back"** button.

If all the information is correct than press "**Submit"** to send the information on Bank's site.

#### Step 4: Redirecting on to Bank's Portal and effecting the payment using your internet banking id and password

The user will be guided to the bank's portal, where he can use his net banking credentials to login.

### 2.8 Payment Through NetBanking

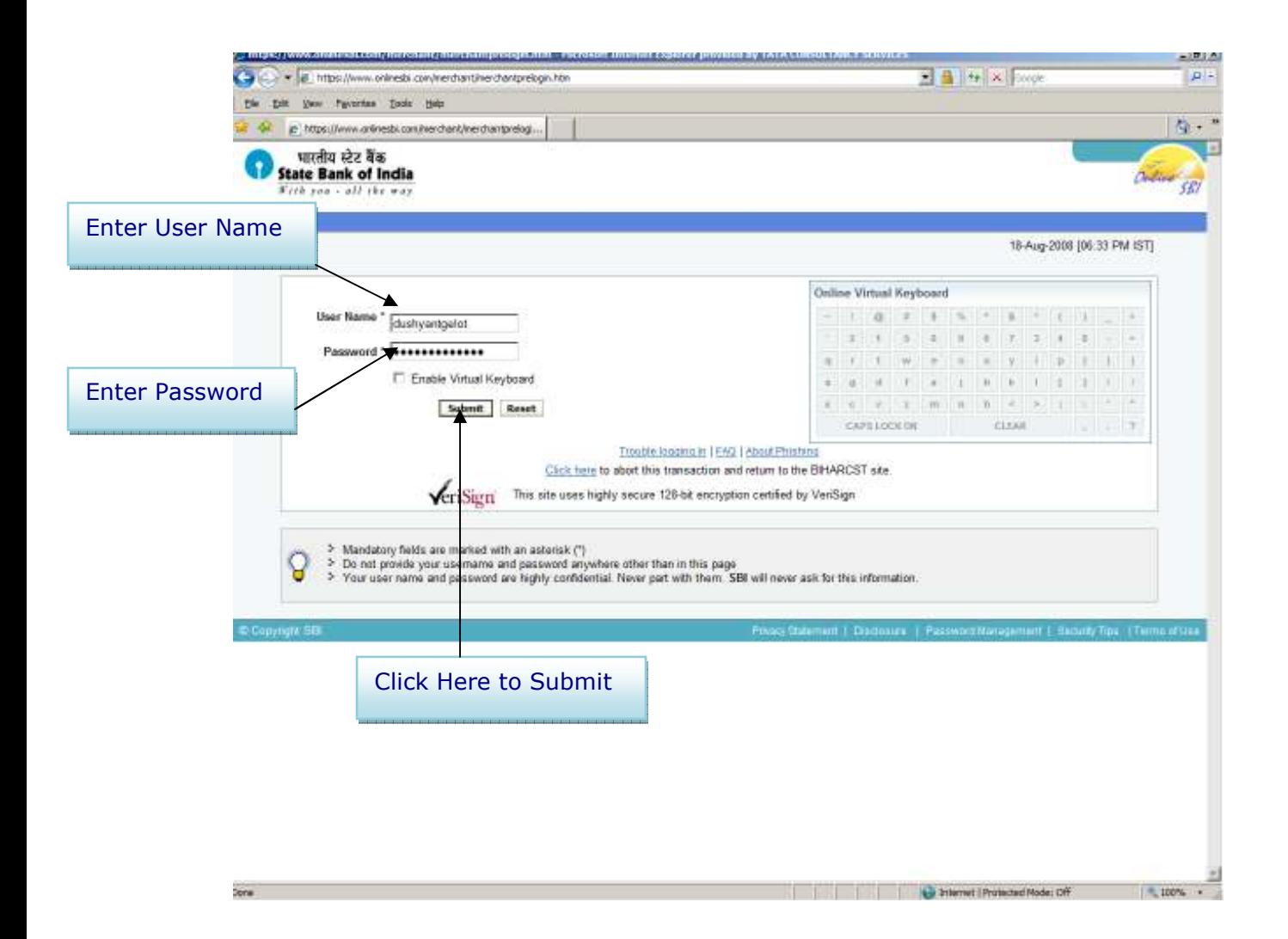

Figure 8 : Payment

### 2.9 Payment Through Net Banking

All the information which the dealer had filled on the challan payment portal (e-Challan) will be shown on the banks portal on successful login. The user will have to select the account from which he wants to make e-Payment and hit the confirm button.

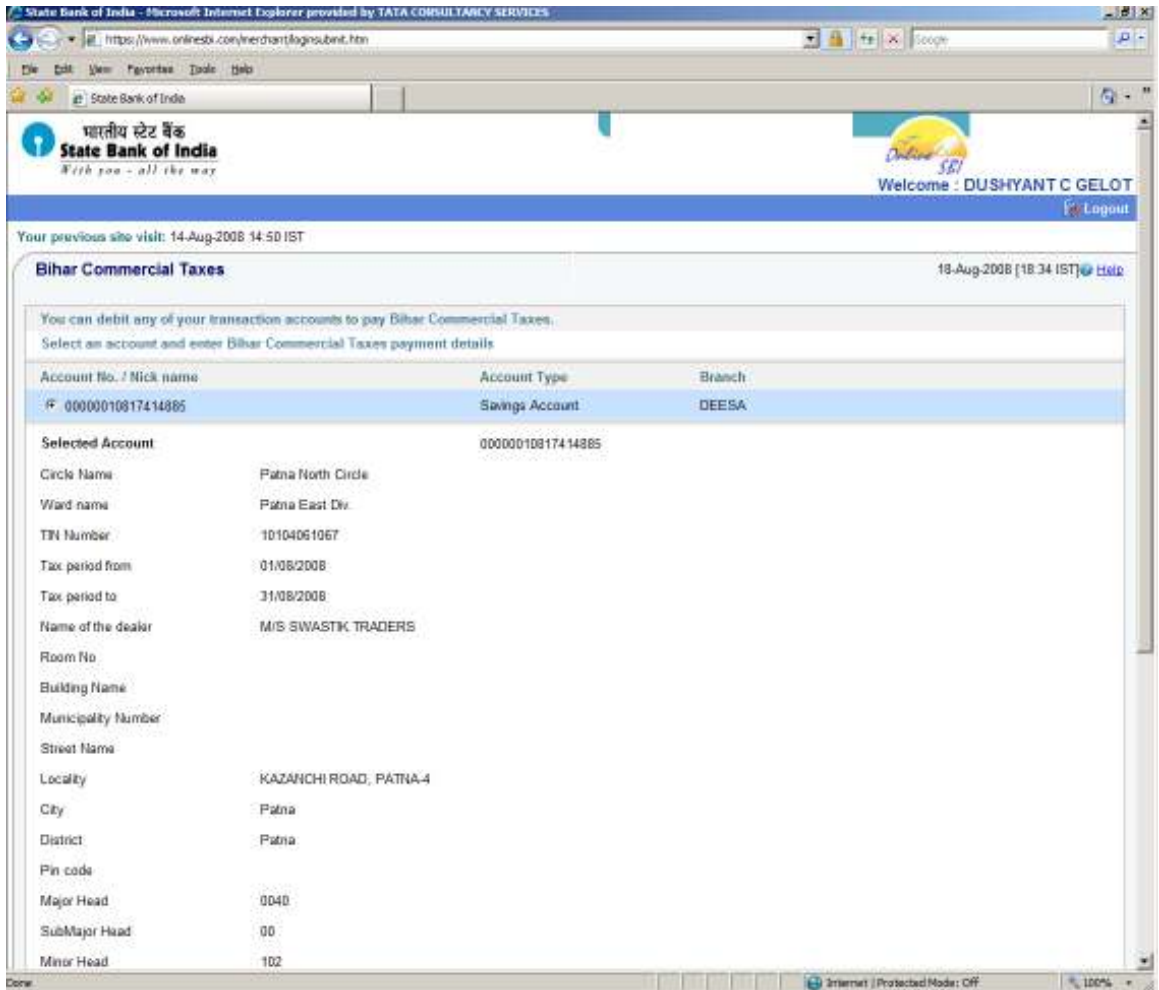

Figure 9 : Payment

The user is displayed a verification screen wherein he can view all the details of Challan, amount and selected account. Once he fill all the data is ok, he can hit the confirm button and the payment will be debited from his account.

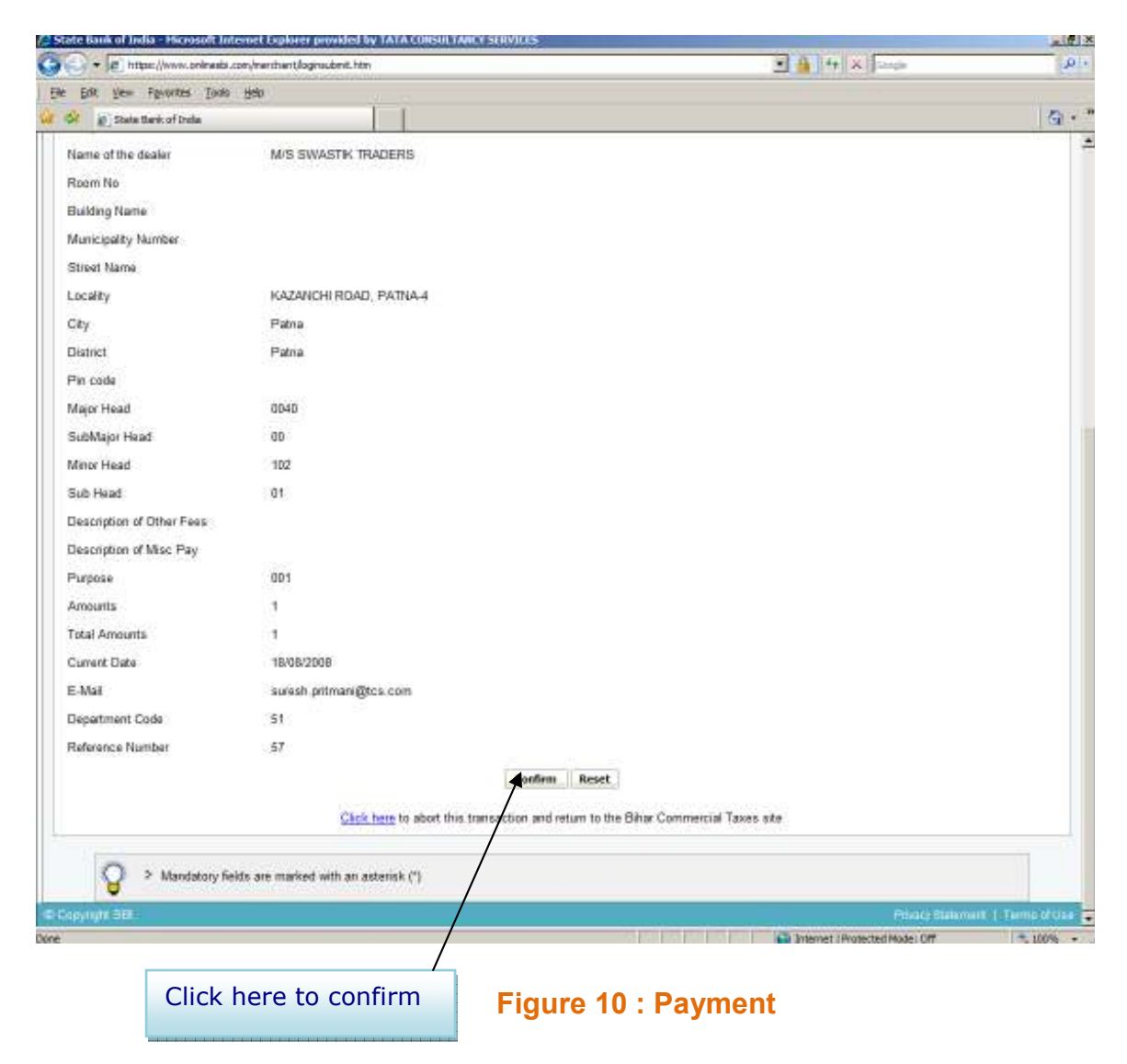

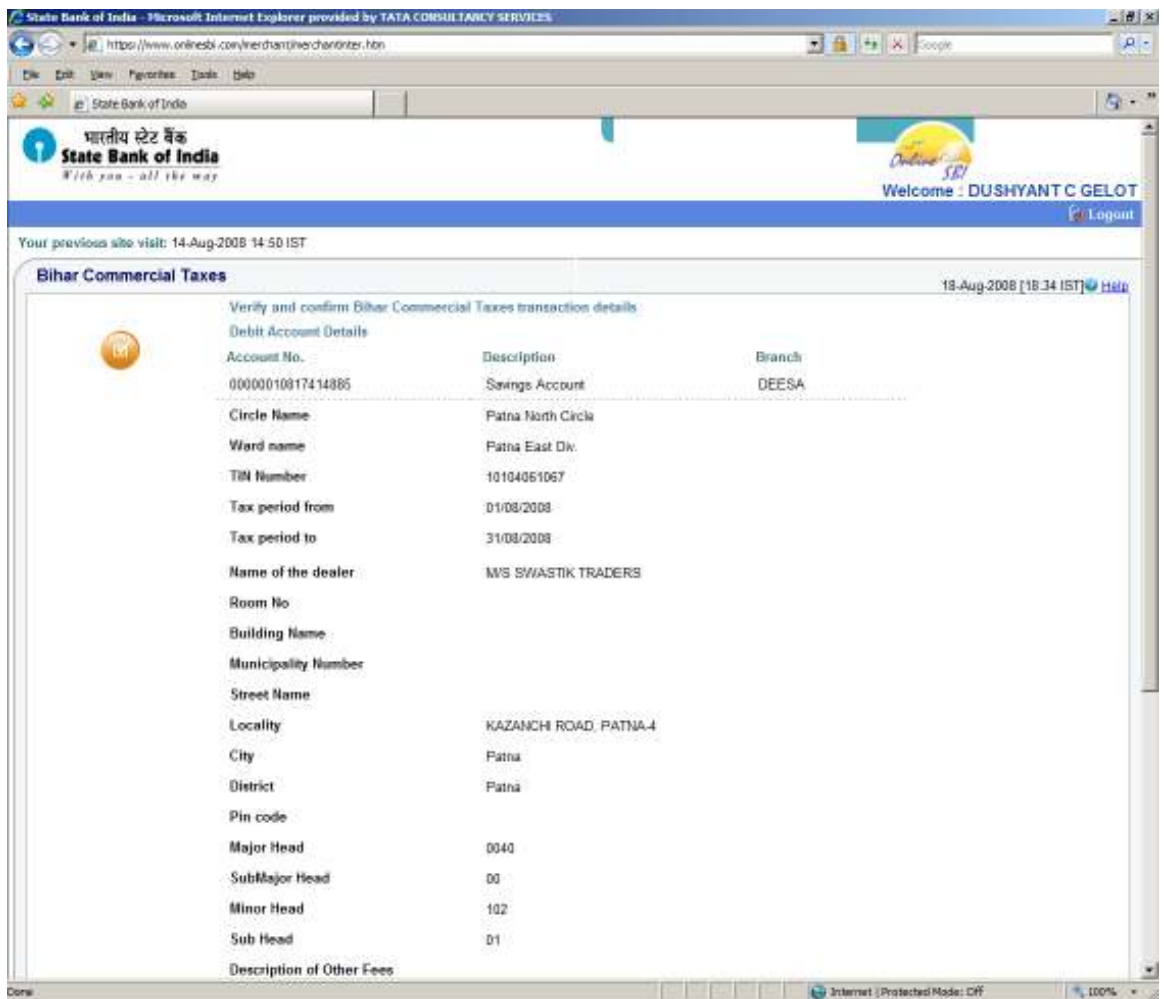

#### Figure 11 : Payment

If the user wants to cancel the transaction, he can select a link "click here to abort this transaction and return to the Bihar Commercial site" displayed at the end of the page. Also a 25 digit Challan Identification Number is displayed at the end. This is the unique number generated at bank's end to uniquely identify all Challan payments.

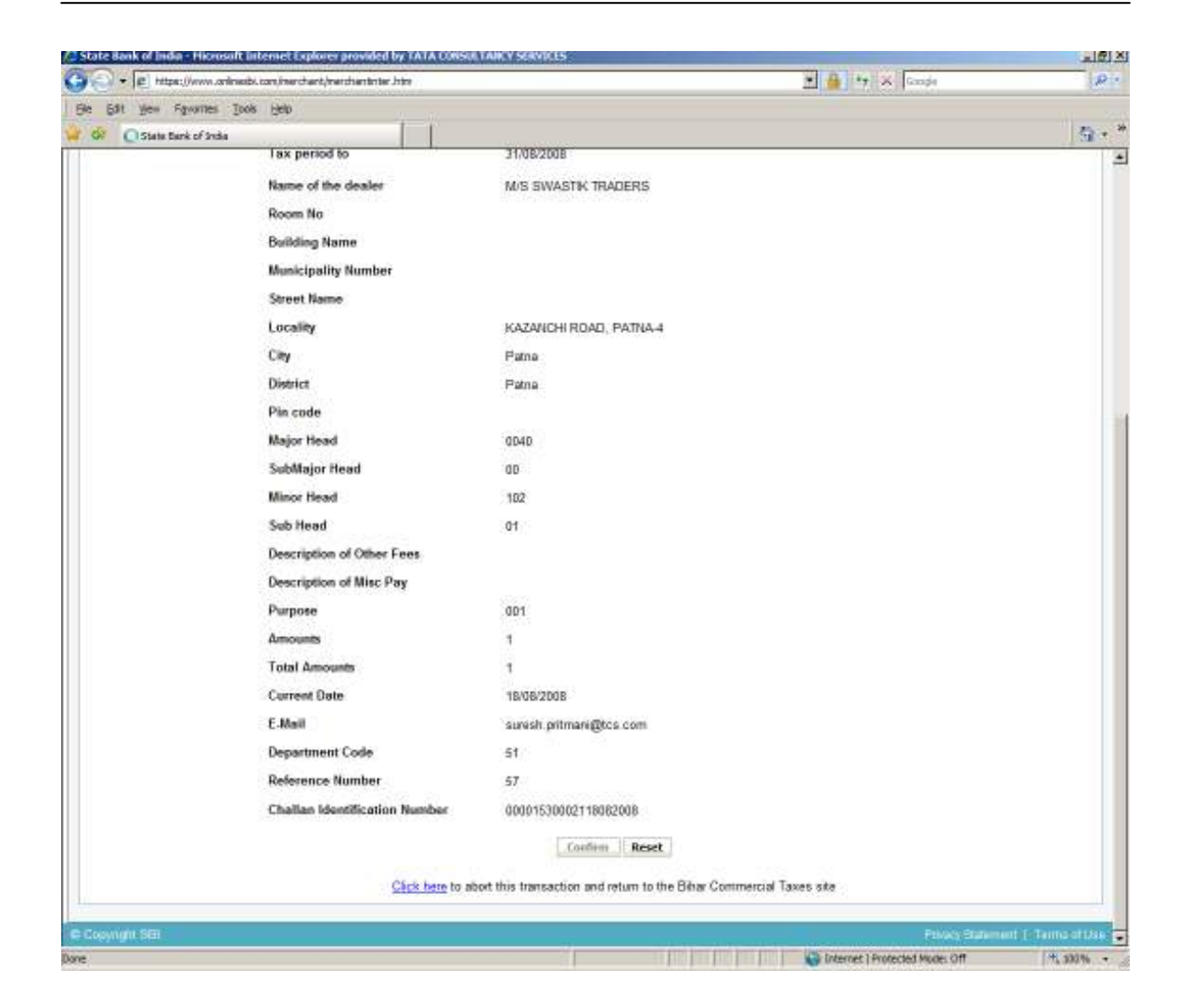

**Figure 12 : Payment** 

### 2.10 Unique Reference Number Generation

A unique reference number is generated by the bank and displayed as confirmation. The user will be provided a link (Click here to see the Challan details), on clicking which, the user can view the complete Challan.

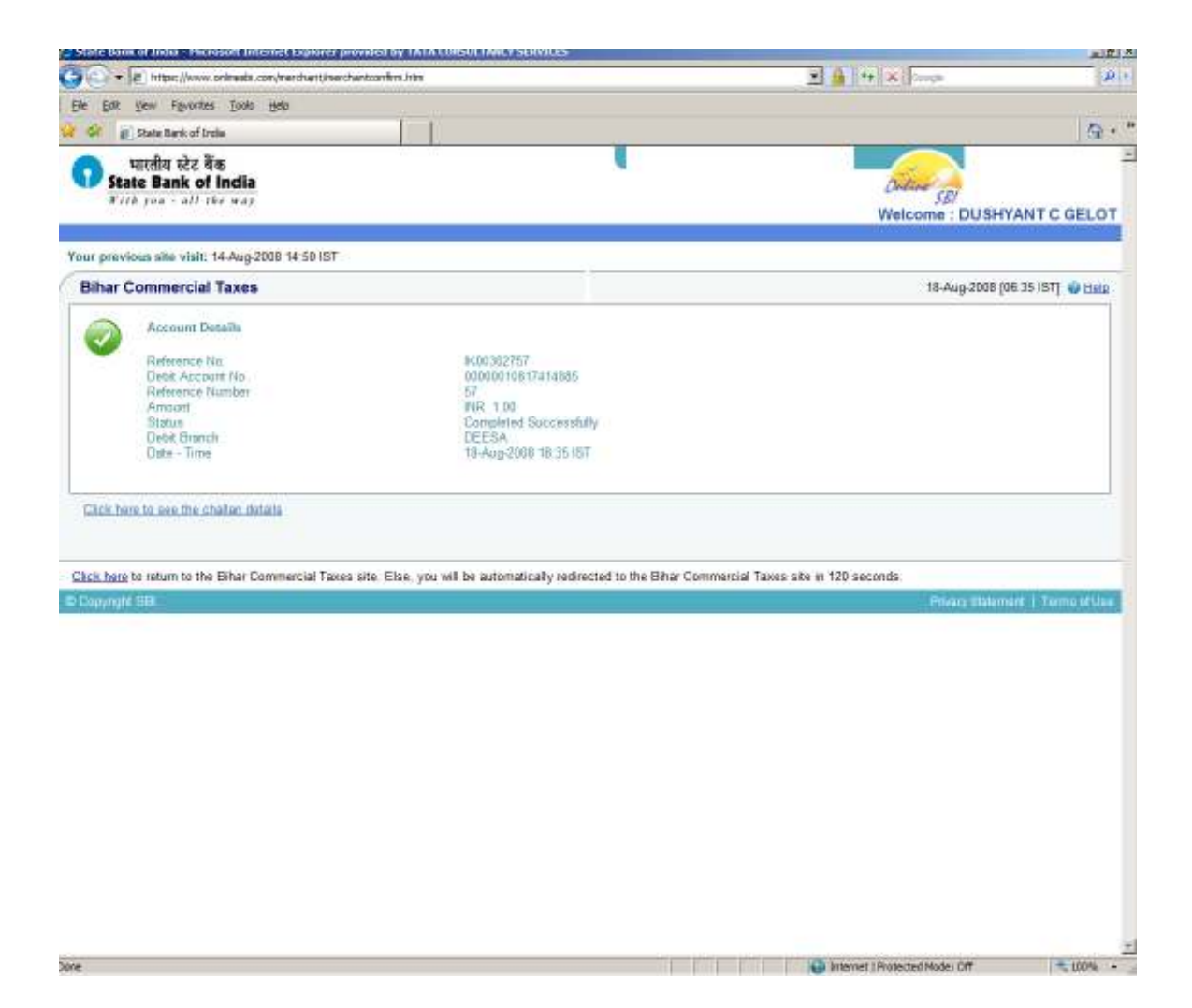

Figure 13 : Payment

### 2.11 Bank Receipt

The Bank will display the cyber receipt which the dealer can take print of or save a copy for future reference.

This receipt will have the unique transaction id from bank and amount for each transaction.

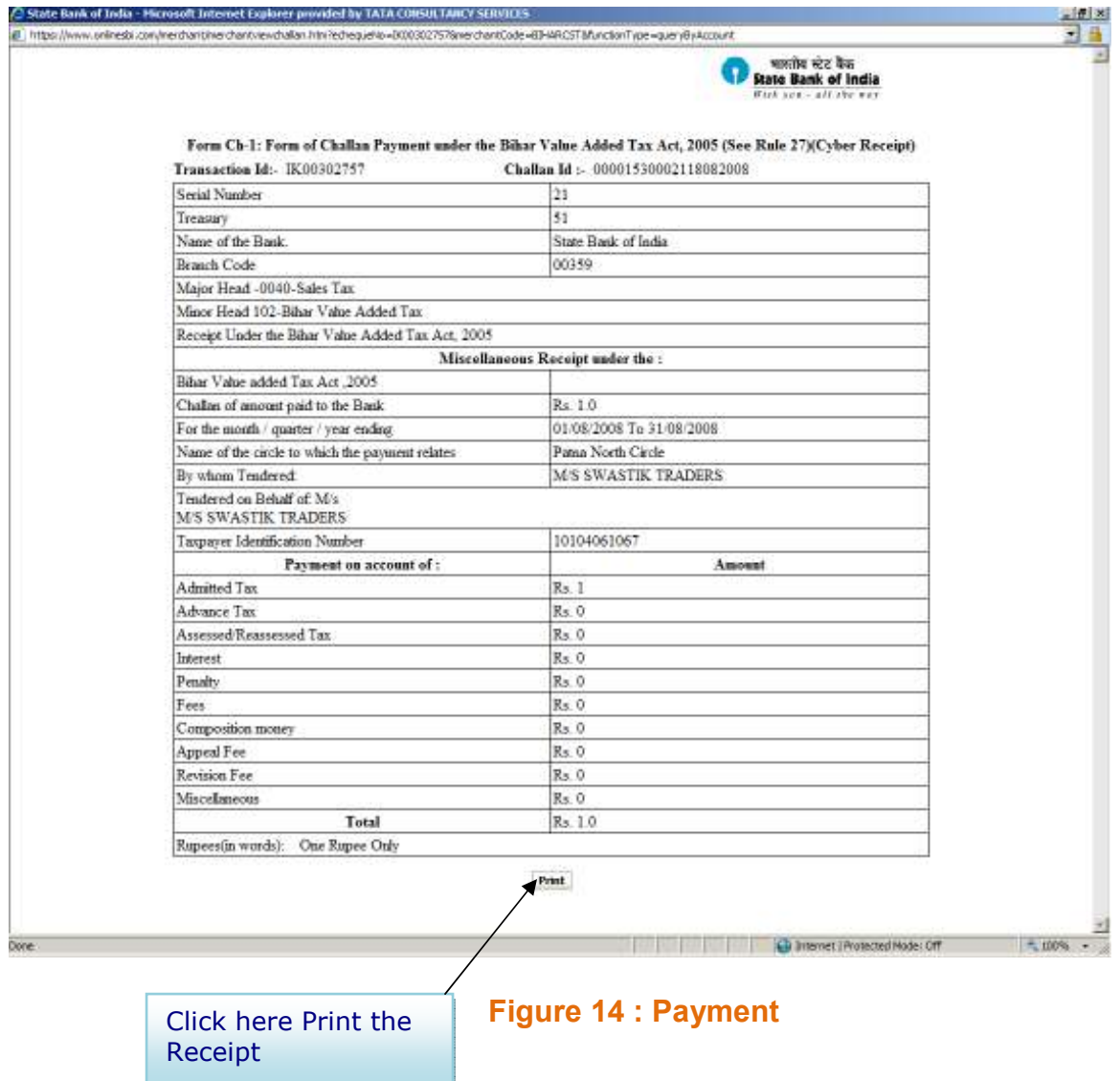

# 2.12 Back to CTD Website

Once the payment is done, after some predefined duration, the user is redirected back to the e-payment portal, where the unique bank reference number and CIN number are displayed.

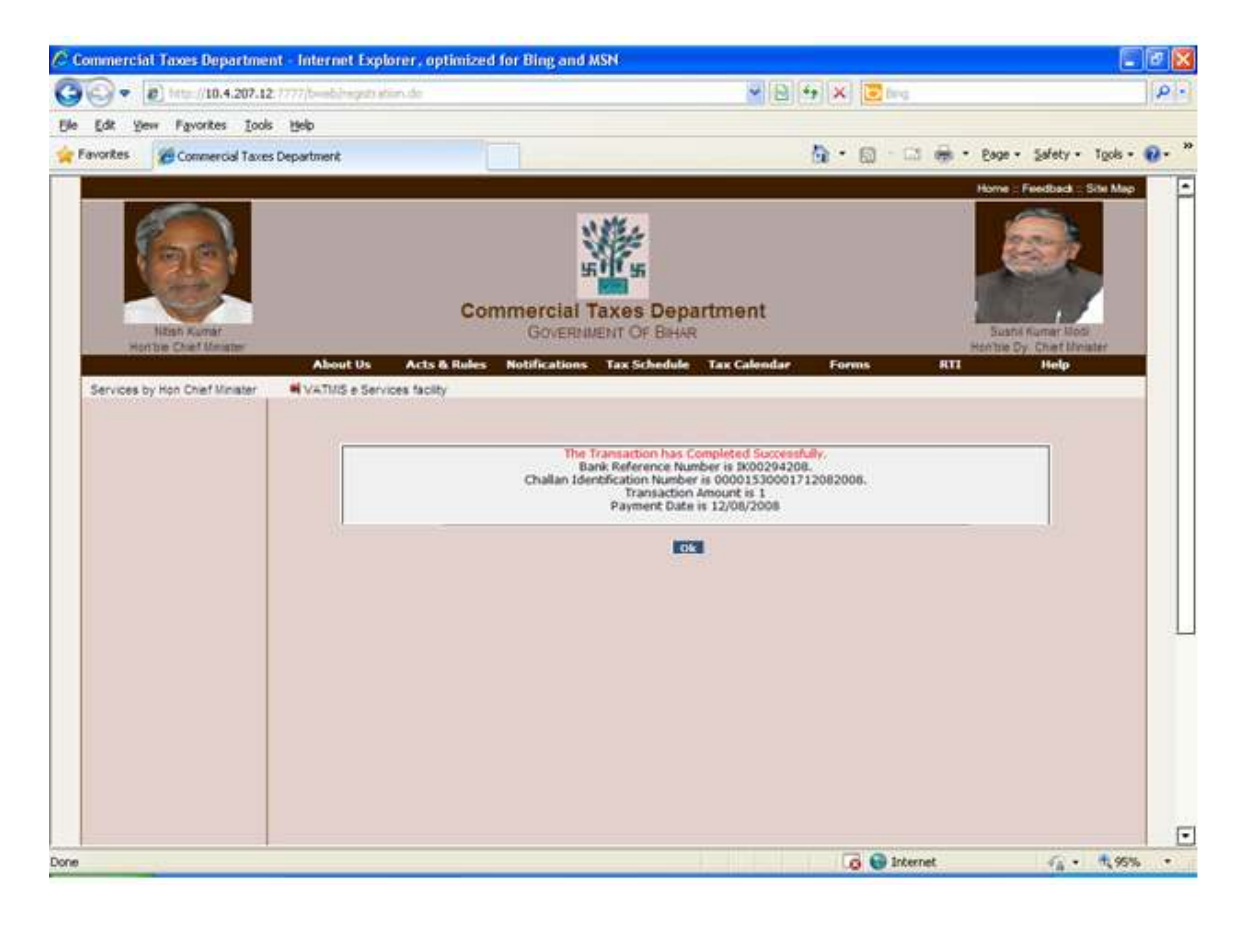

#### Figure 15 : Payment

Note: If you want to make another payment for other Acts then follow the above process, otherwise Logout from here.

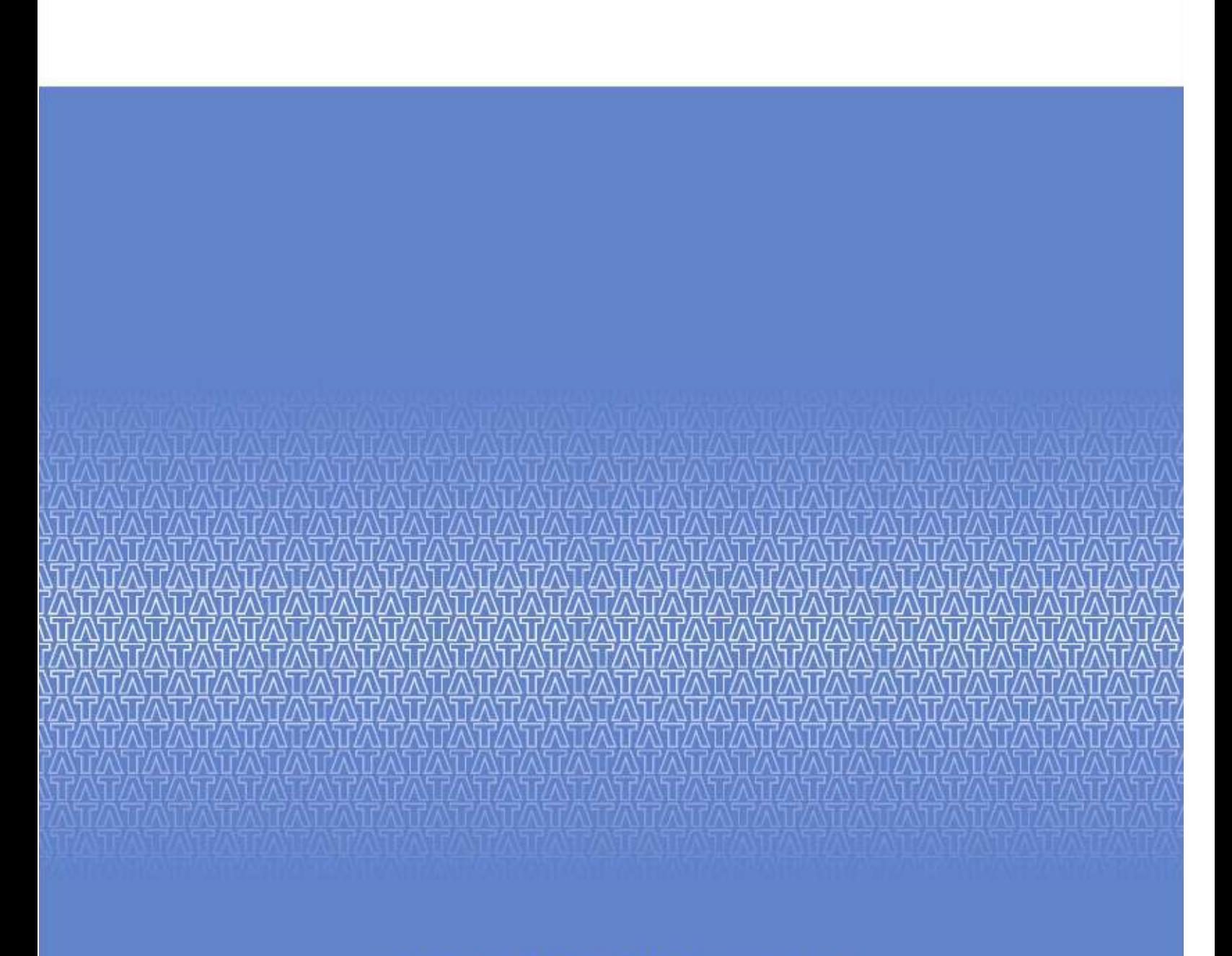

### **TATA CONSULTANCY SERVICES**

www.tcs.com